#### **Inhalt**

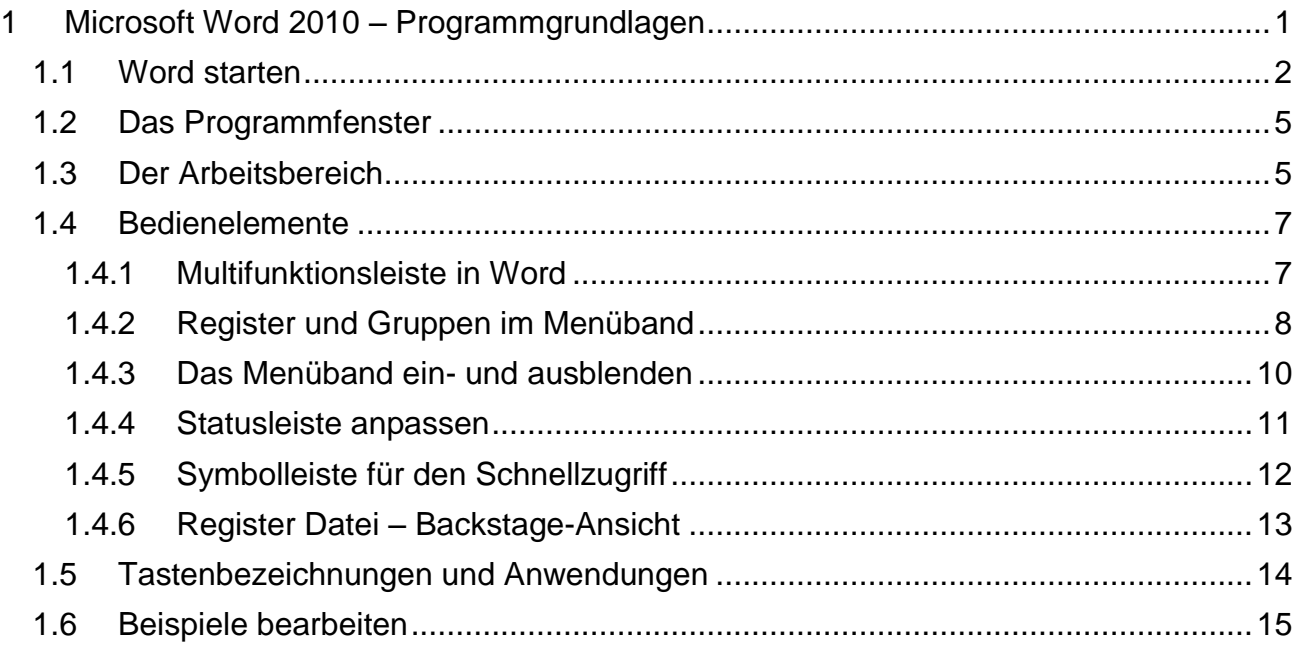

### <span id="page-0-0"></span>**1 Microsoft Word 2010 – Programmgrundlagen**

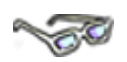

In diesem Modul arbeiten Sie mit dem Textverarbeitungsprogramm **Word 2010** von der Firma **Microsoft**.

Haben Sie alle Vorbereitungen getroffen? Rechner gestartet, bequem und ergonomisch Platz genommen, dann möchten Sie jetzt bestimmt sofort mit Word Ihre ersten großen und kleinen Briefe schreiben. Doch bevor es soweit ist, erfahren Sie zuerst, wie Sie Word starten und welche neuen Begrifflichkeiten Sie zuerst kennen sollten, bzw. welche grundlegenden Einstellungen Sie für ein effektives Arbeiten vornehmen müssen.

Kennen Sie Begrifflichkeiten nicht, benötigen Sie mehr oder genauere Informationen oder können Sie verschiedene Anweisungen nicht ausführen, informieren Sie sich in den Ressourcen (Literatur/Lernmaterial …) oder sprechen Sie Ihre Lernbegleiter an, Sie helfen Ihnen gerne weiter.

> Alle Bilder in diesem Modul basieren auf einer Word-Installation unter Microsoft Windows 7! Arbeiten Sie mit einer anderen Installation, z. B. unter Microsoft Windows XP, können Sie auch dieses Arbeitsmaterial verwenden, da dies keine Auswirkung auf die Funktionalität einzelner Menüs hat und es nur geringe Unterschiede gibt.

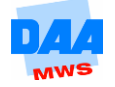

### <span id="page-1-0"></span>**1.1 Word starten**

### **CONTRACTOR**

Je nachdem, welche Einstellungen Sie im **Startmenü** an Ihrem PC vorfinden, können Sie Word über eine der nachfolgenden Möglichkeiten (1. oder 2.) starten:

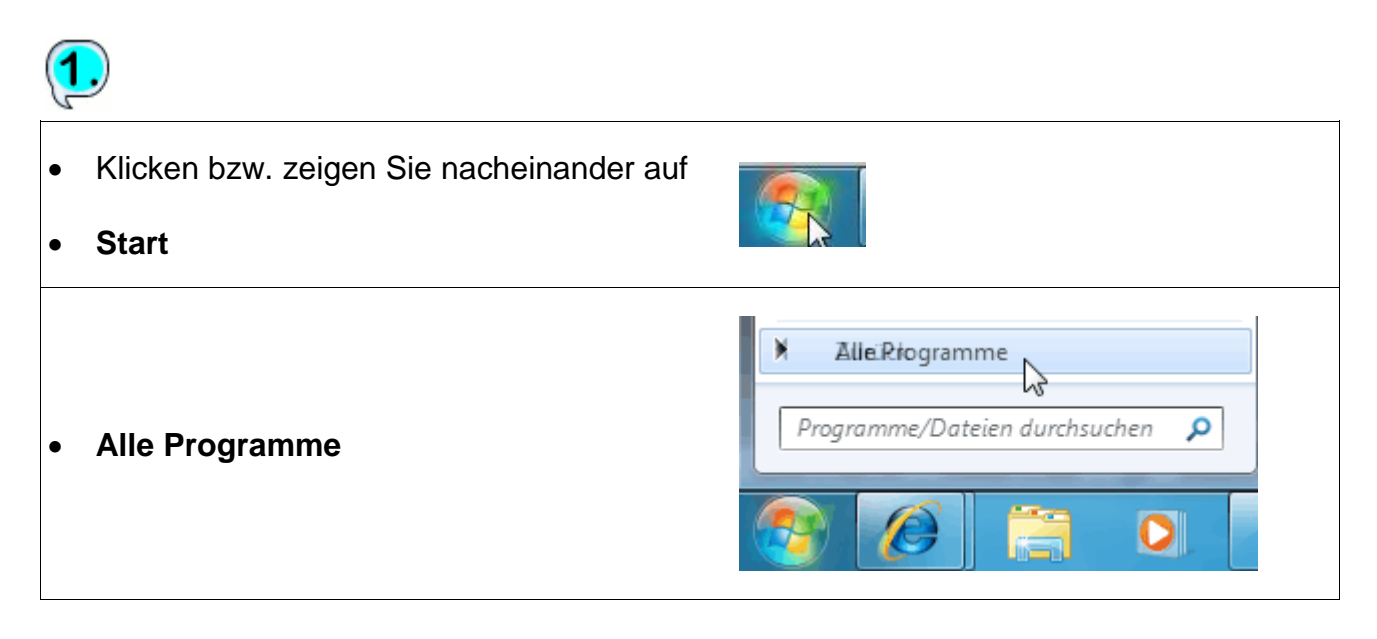

- Suchen Sie in dem Startbereich nach dem Zurück Eintrag **Microsoft Word 2010**.
- Klicken Sie auf den Eintrag.

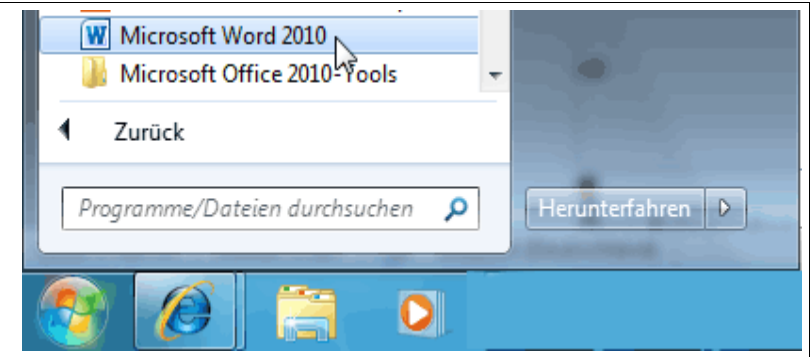

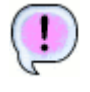

#### **Ergebnis: Word** startet.

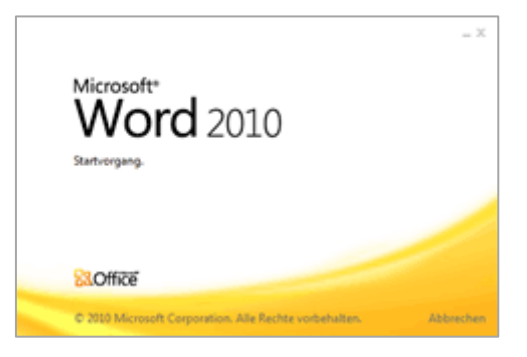

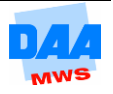

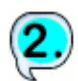

- Klicken Sie auf Start, öffnet sich das Startmenü.
- Der Cursor blinkt im Suchen-Feld.
- Tippen Sie das Wort word ein.
- Im oberen Bereich Programme (2) erscheint der Eintrag:

#### **Microsoft Word 2010**.

• Klicken Sie einmal auf den Eintrag.

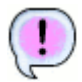

**Ergebnis: Word** startet.

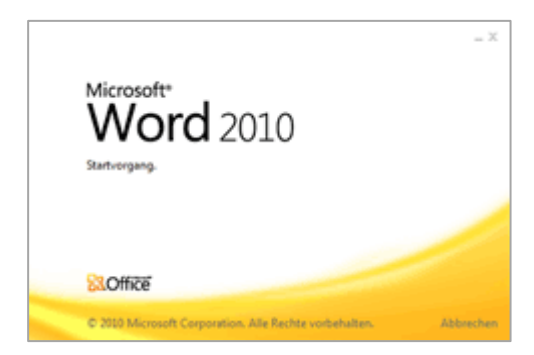

×

 $\bullet$ 

Herunterfahren

W

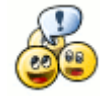

Der Eintrag **Microsoft Word 2010** erscheint bei Ihnen nicht? Dann sprechen Sie bitte zuerst mit Ihrem Lernbegleiter!

Programme (2)

**MordPad** Dateien (5)

> Word startet Microsoft-Word-2010 **Word Einstieg** 2 1\_am\_eb0301

word

W Microsoft Word 2010

**Bilder Modul Word Einstieg** 

Weitere Ergebnisse anzeigen

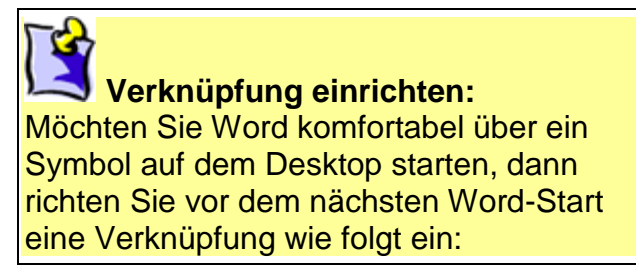

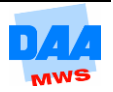

- Klicken Sie im Startmenü mit der rechten Maustaste auf den Eintrag **Microsoft Word 2010 (1)**.
- Zeigen Sie mit der Maus auf **Senden an (2)**.
- Klicken Sie mit der linken Maustaste auf den Eintrag **Desktop (Verknüpfung erstellen) (3)**.

Das Word-Symbol erscheint auf dem Desktop:

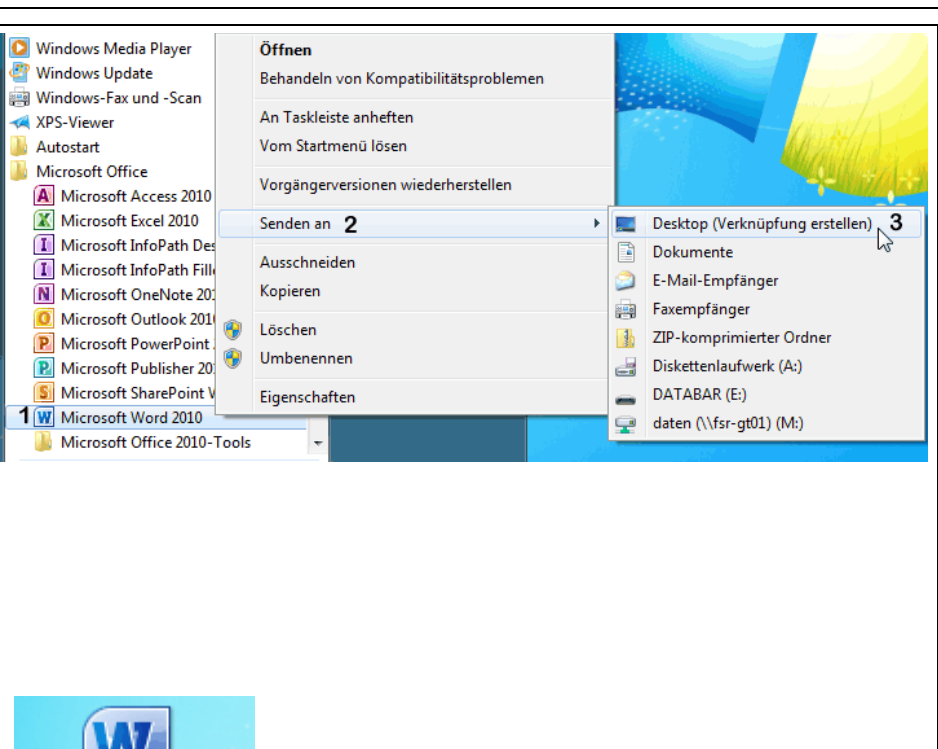

Sie können das Symbol (Verknüpfung – Microsoft Word 2010) durch Rechtsklick oder Ziehen mit der Maus an die Taskleiste "anheften".

HL Microsoft Word 2010

# Programmsymbol in die Taskleiste ziehen:

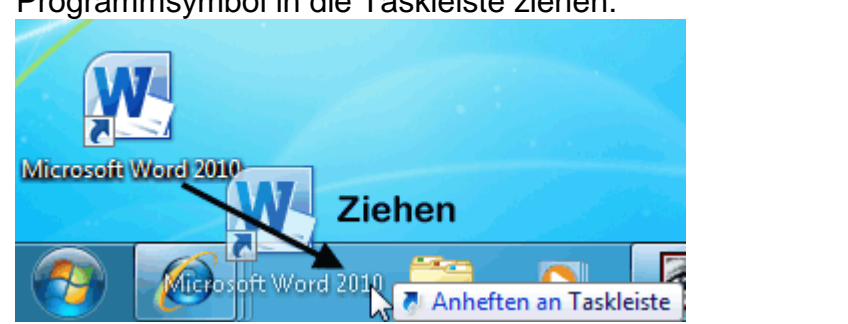

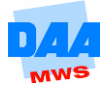

# <span id="page-4-0"></span>**1.2 Das Programmfenster**

$$
\text{Re}\left(\frac{1}{2}\right)
$$

Ist das Programm Word gestartet, sehen Sie das Programmfenster (auch Anwendungsfenster genannt) mit einem "leeren weißen Blatt".

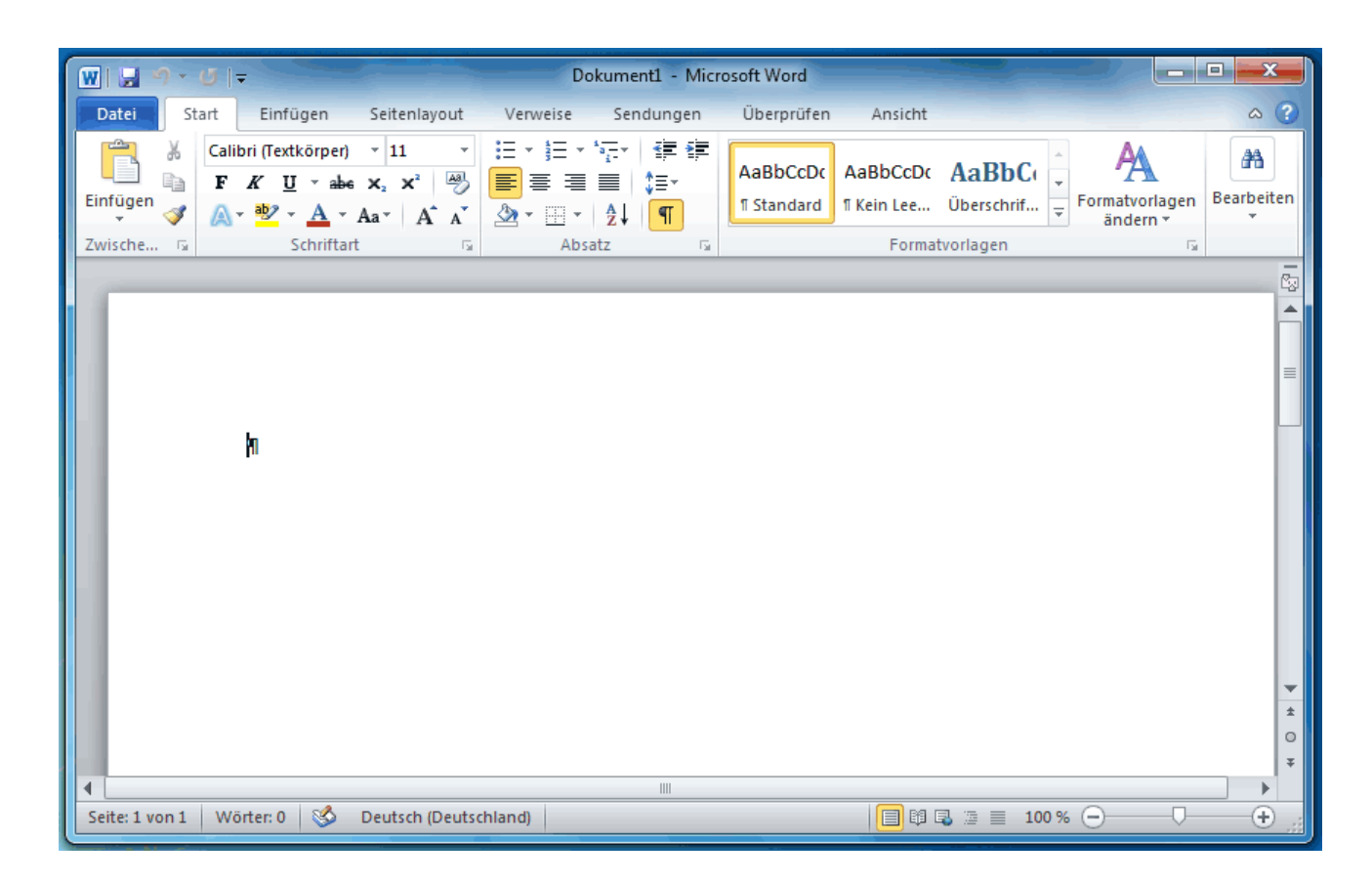

# <span id="page-4-1"></span>**1.3 Der Arbeitsbereich**

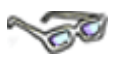

Bevor Sie sich gleich in die Arbeit mit Word vertiefen, schauen Sie sich bitte zuerst den Arbeitsbereich von Word mit seinen verschiedenen Elementen und Begrifflichkeiten einmal genauer an. Die vielen neuen Bezeichnungen finden Sie bei der Bearbeitung dieses Moduls an verschiedenen Stellen immer wieder. Aber keine Sorge, mit der Zeit kennen Sie sicher all diese neuen Worte und Elemente auswendig.

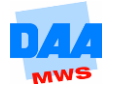

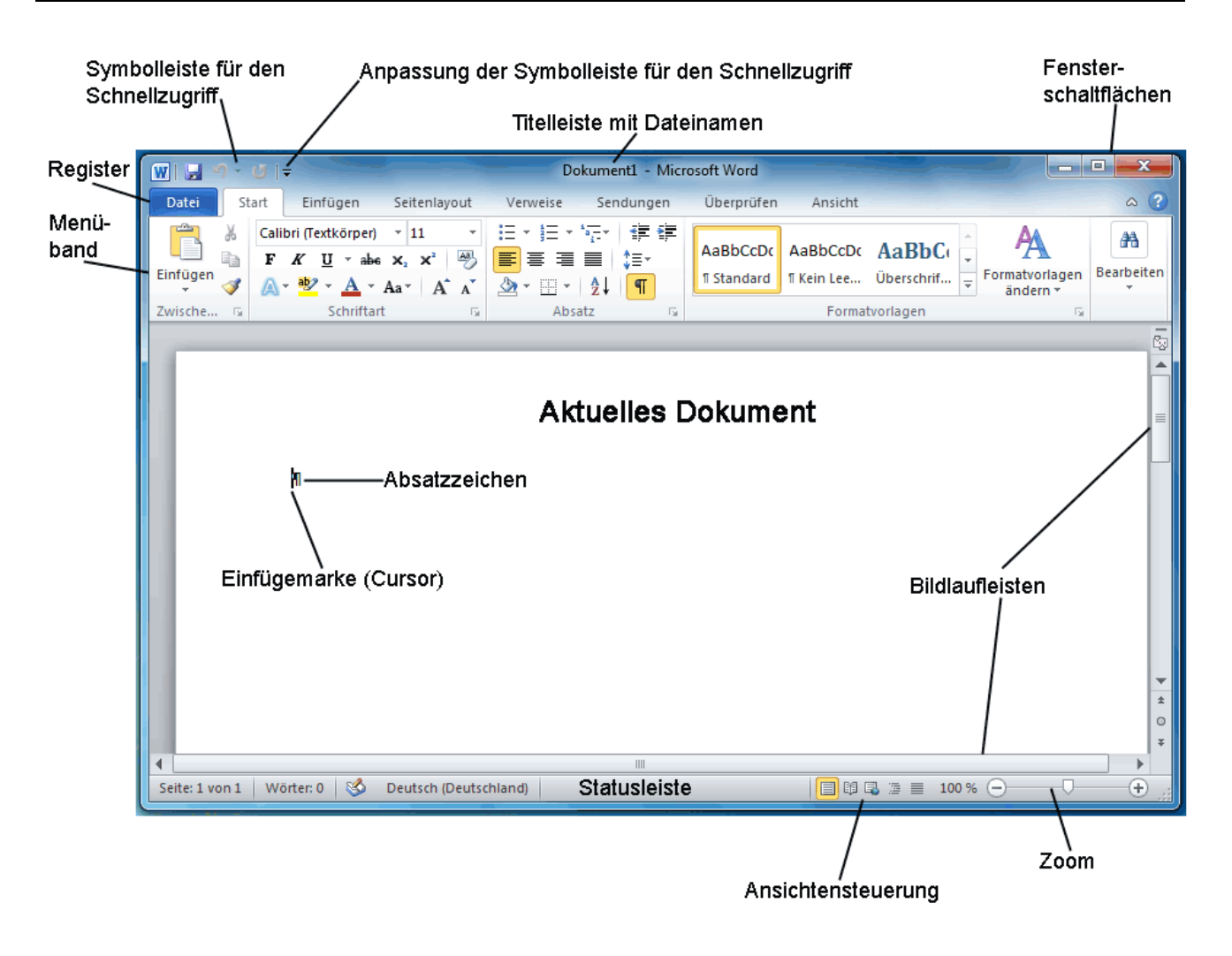

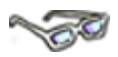

Nachfolgend sehen Sie eine Übersicht einzelner Elemente des Arbeitsbereiches genauer beschrieben. Lesen Sie sich die Beschreibungen bitte einmal durch und orientieren Sie sich, indem Sie die einzelnen Elemente in dem Word-Programmfenster suchen und finden.

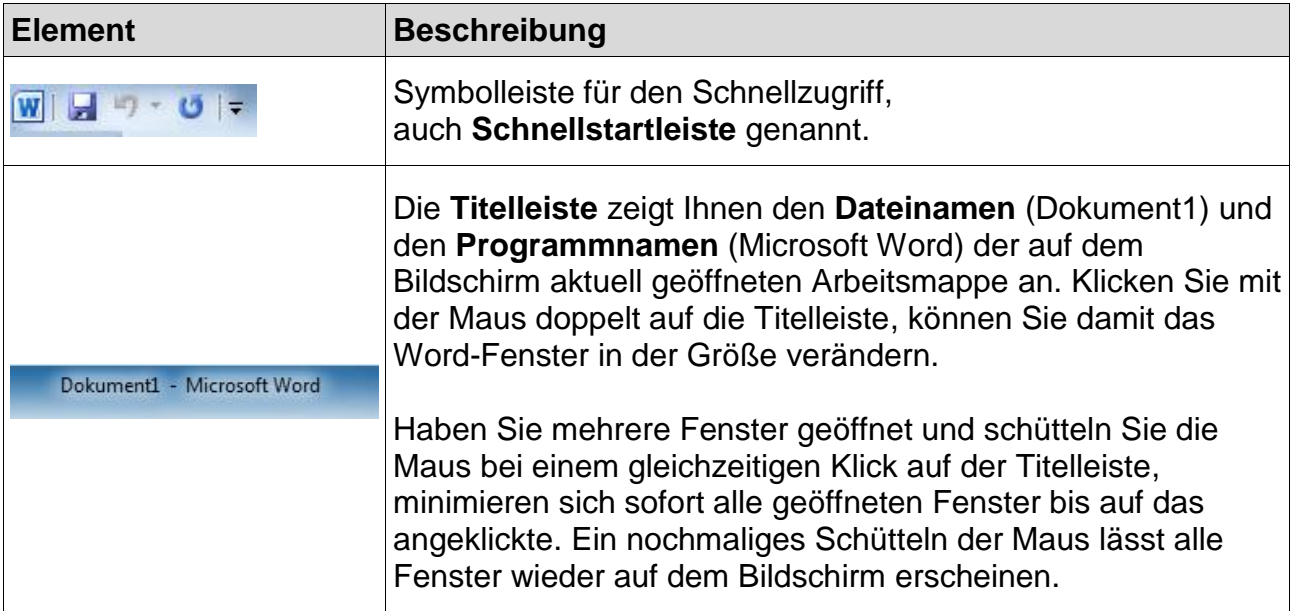

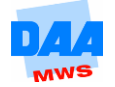

 $\Box$   $\Box$   $\Box$ 

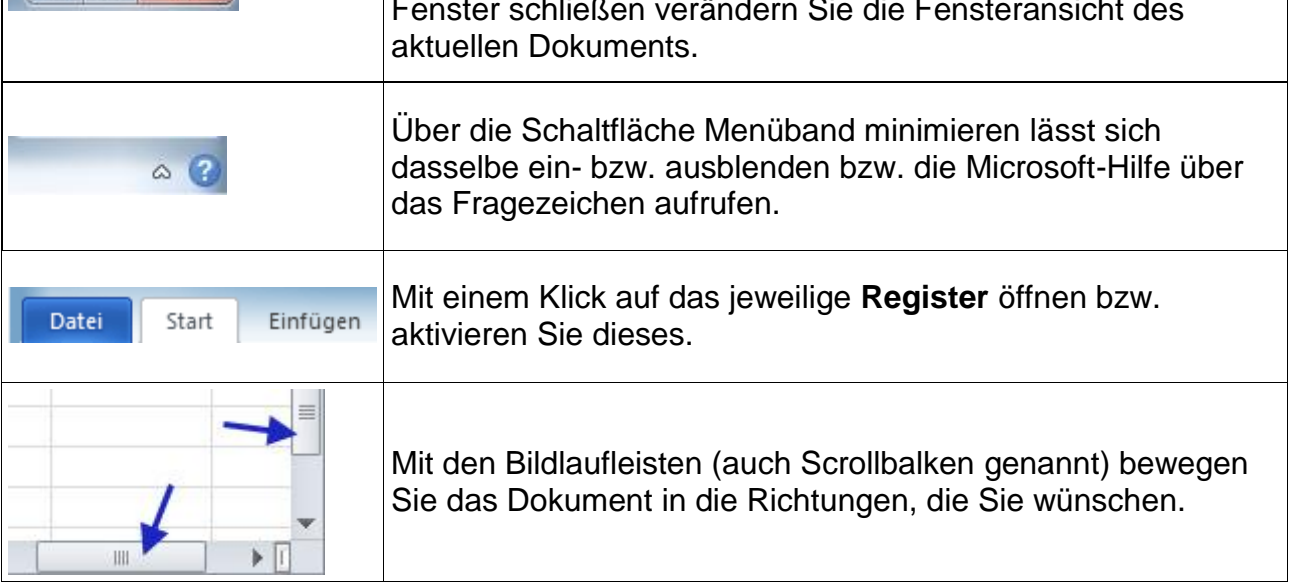

In der **Statusleiste** können Sie jederzeit den aktuellen Status der Bearbeitung erkennen, die **Ansichten** (Normal, Seitenlayout, Umbruchvorschau) **steuern** und den **Zoom** Ihren Wünschen anpassen.

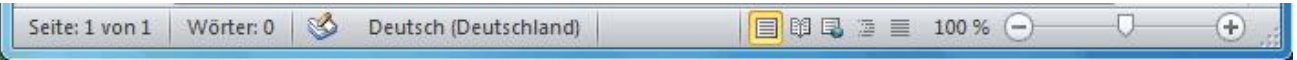

### <span id="page-6-0"></span>**1.4 Bedienelemente**

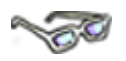

Nun haben Sie schon einiges über den Bildschirmaufbau von Word gesehen. Im nächsten Schritt lernen Sie einzelne Bedienelemente näher kennen.

#### <span id="page-6-1"></span>**1.4.1 Multifunktionsleiste in Word**

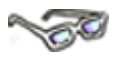

Sie beginnen mit der **Multifunktionsleiste** und dem darin vorhandenen **Menüband**. Dieser Bereich ist besonders wichtig, da sich hier alle Möglichkeiten (Menüs) zur Bedienung von Word verbergen.

Nach dem Start von Word wird immer die **Multifunktionsleiste** mit standardmäßig **sieben Registern** und dem farblich (in Word blau) hinterlegten Register **Datei** angezeigt.

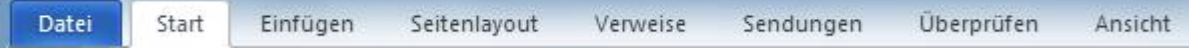

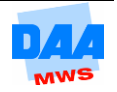

#### <span id="page-7-0"></span>**1.4.2 Register und Gruppen im Menüband**

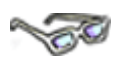

Die **Register** (z. B. Start oder Einfügen bis Ansicht) sind durch einen Klick aktivierbar und beinhalten immer ein sogenanntes **Menüband**, auch Bedienstreifen genannt, dort werden die Befehle bzw. Befehlsgruppen des jeweiligen Registers angezeigt (dazu gleich mehr).

Die Menge der Befehle und Funktionen ist anfangs sicher etwas verwirrend, aber wenn Sie erst einmal wissen, nach welchem Schema das Menüband aufgebaut ist, stellen Sie schnell fest, dass alles doch nicht so schwer ist, wie es am Anfang scheint.

Das Menüband ist je Register in Gruppen mit zusammengehörigen Funktionen eingeteilt, wie nachfolgend in dem Beispiel für das **Register Start** zu sehen:

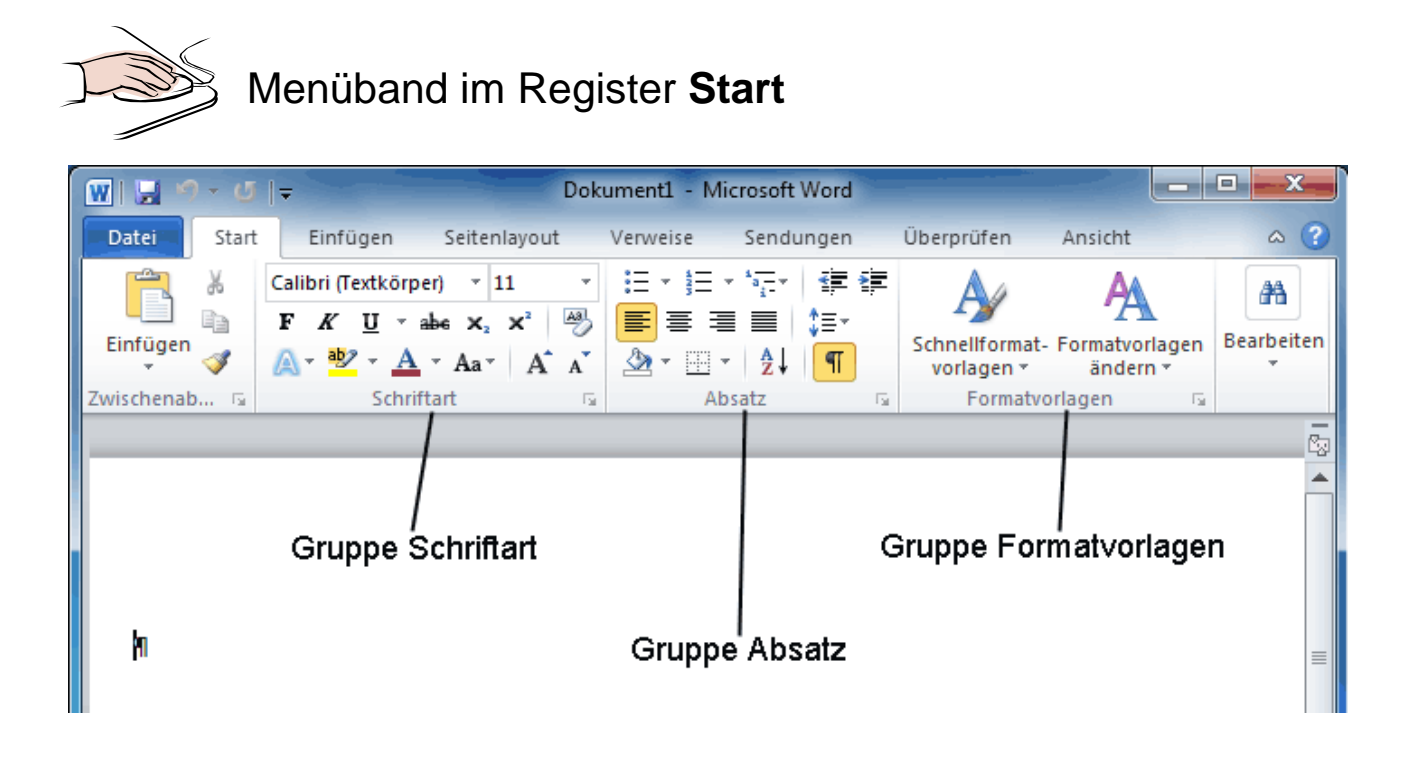

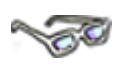

Das Menüband passt sich der Breite des Fensters an, je höher die Bildschirmauflösung bzw. je breiter das Word-Fenster, desto größer bzw. vollzähliger erscheinen die Symbole.

Ein Menüband enthält meist mehrere Gruppen und jede Gruppe hält weitere Einstellungsmöglichkeiten für Sie bereit. Mit einem Klick auf den kleinen Pfeil unten rechts können Sie die Dialogfelder aufrufen und Einstellungen vornehmen (dazu später mehr).

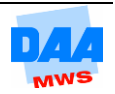

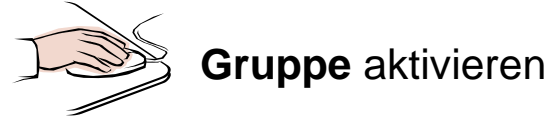

- Klicken Sie auf den kleinen Pfeil unten rechts von einer Gruppe, (hier Schriftart),( siehe Cursor (Pfeil)), öffnet sich das dazugehörige Dialogfeld (auch Dialogbox oder Dialogfenster genannt).
- Hier können Sie Einstellungen vornehmen (dazu später mehr), die Sie durch einen Klick auf die Schaltfläche **OK** übernehmen können.
- Möchten Sie keine Einstellungen übernehmen, dann verlassen Sie das Dialogfeld über die Schaltfläche **Abbrechen** oder mit einem Klick in das Wordfenster.

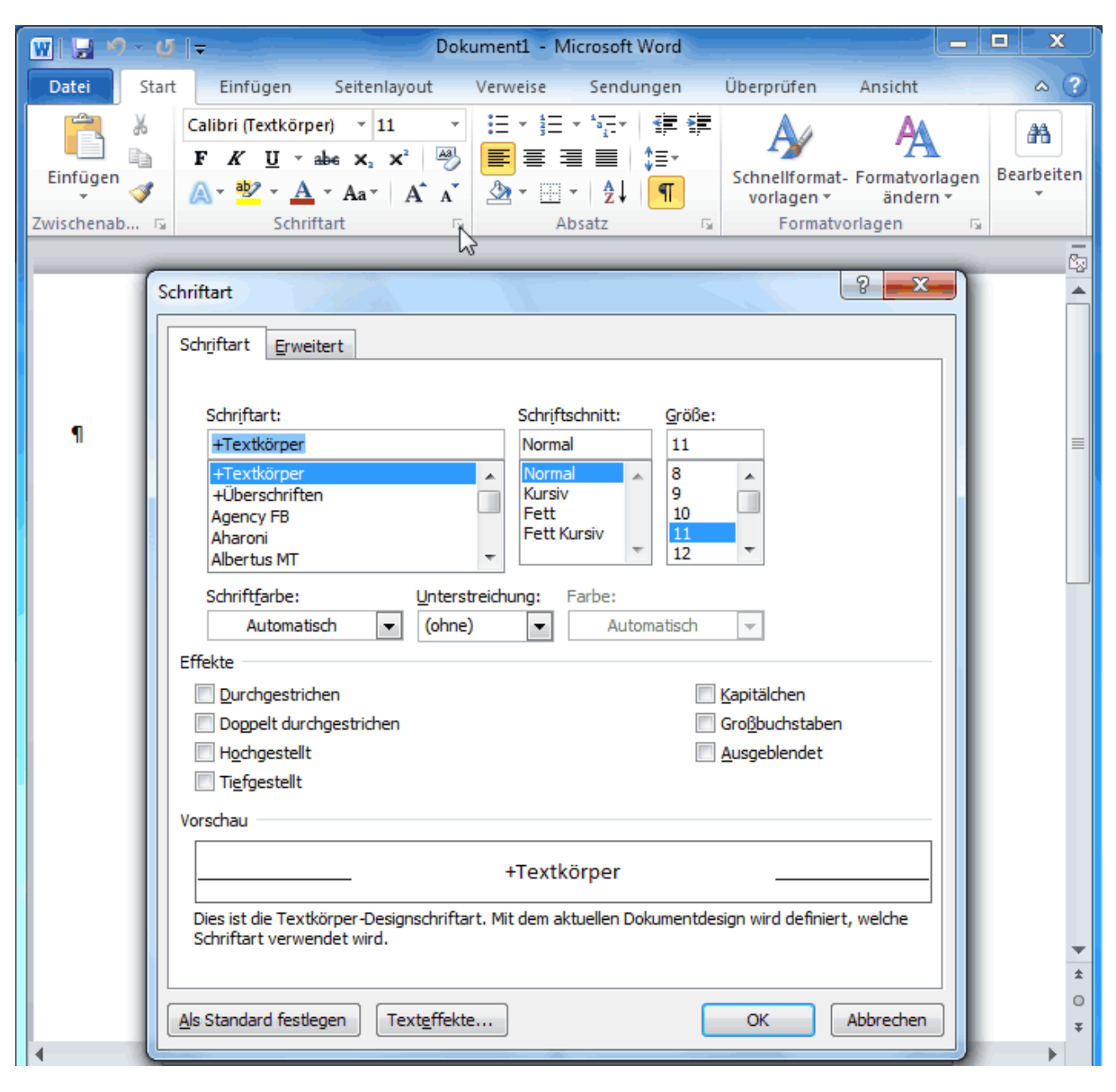

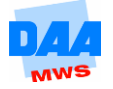

#### <span id="page-9-0"></span>**1.4.3 Das Menüband ein- und ausblenden**

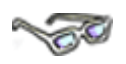

Um das Menüband **aus-** und wieder **einzublenden**, z. B. damit dieses nicht so viel Platz auf dem Bildschirm beansprucht, arbeiten Sie die folgenden Schritte bitte einmal nach:

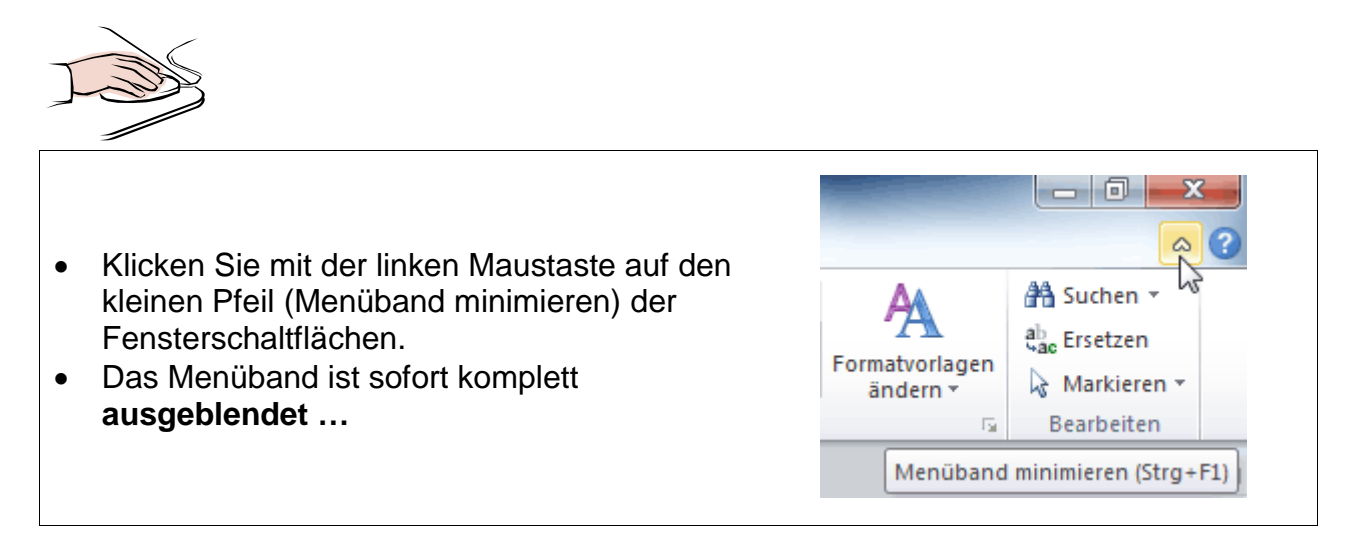

… und Sie sehen nur noch die Register ohne Menüband, wie hier:

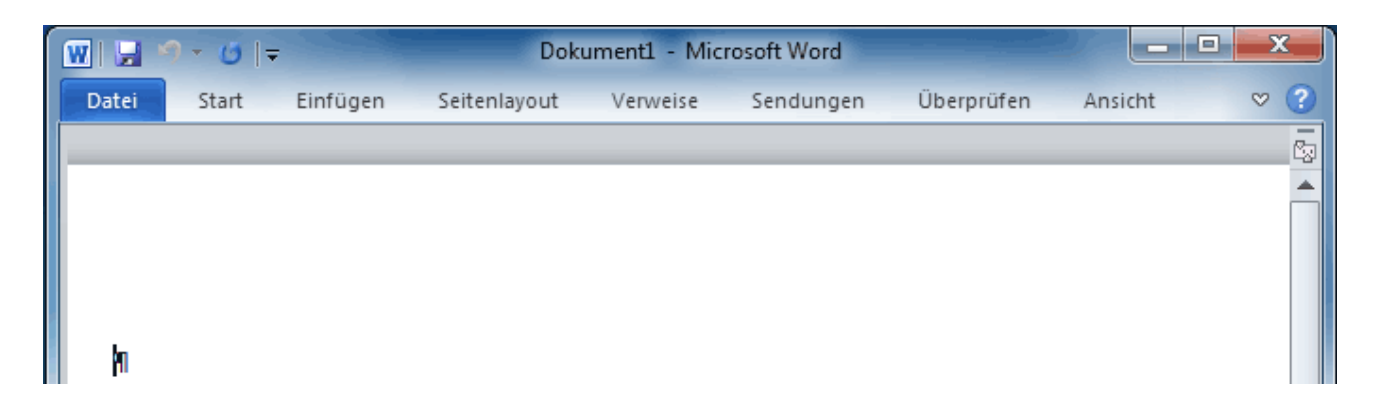

Klicken Sie ein Register an (z. B. Start), wird das Menüband wieder eingeblendet.

Haben Sie ein Register nur einmal angeklickt, minimiert es sich, sobald Sie auf das Word-Dokument klicken. Mit einem Doppelklick auf das Register verschwindet dieses nicht mehr. Probieren Sie es einfach einmal aus!

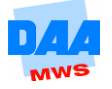

 Ein weiterer Klick auf den kleinen Pfeil **Menüband erweitern** blendet das Menüband auf jeden Fall wieder komplett ein.

Das Menüband können Sie auch Ihren Wünschen entsprechend ganz individuell anpassen (dazu am Ende des AM 1 mehr).

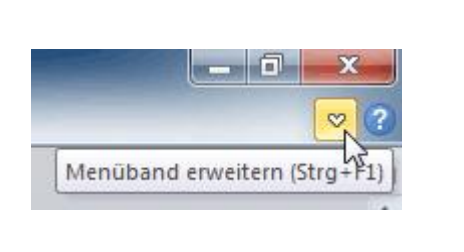

### <span id="page-10-0"></span>**1.4.4 Statusleiste anpassen**

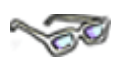

 $\sim$  6

Auch die Statusleiste lässt sich wunschgemäß anpassen, wie Sie in dem folgenden Beispiel erfahren:

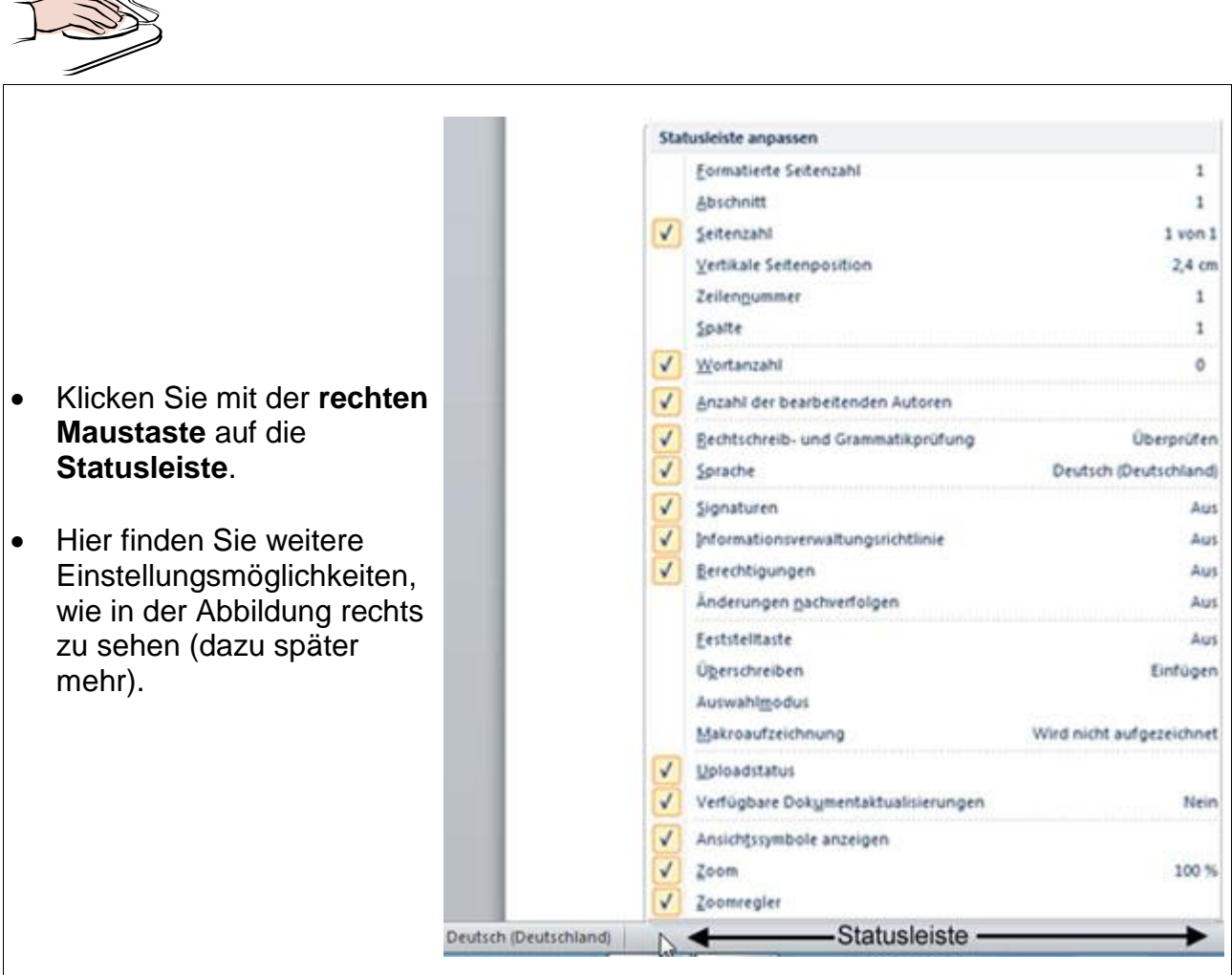

Zum Verlassen des Dialogfensters klicken Sie einfach wieder auf die weiße Fläche (= auf das Dokument) in Word, außerhalb des Menüs.

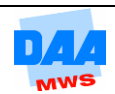

#### <span id="page-11-0"></span>**1.4.5 Symbolleiste für den Schnellzugriff**

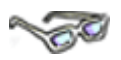

Auch die **Symbolleiste für den Schnellzugriff** können Sie Ihren Wünschen entsprechend **anpassen**.

- Aktivieren bzw. deaktivieren Sie dazu einzelne Befehle im Menüfeld. (Befehle, die mit einem Haken versehen sind, sind in der Schnellzugriffsleiste zu sehen, die ohne Haken nicht.)
- Über **Weitere Befehle** sind im Menü fehlende Befehle wählbar (dazu später mehr).

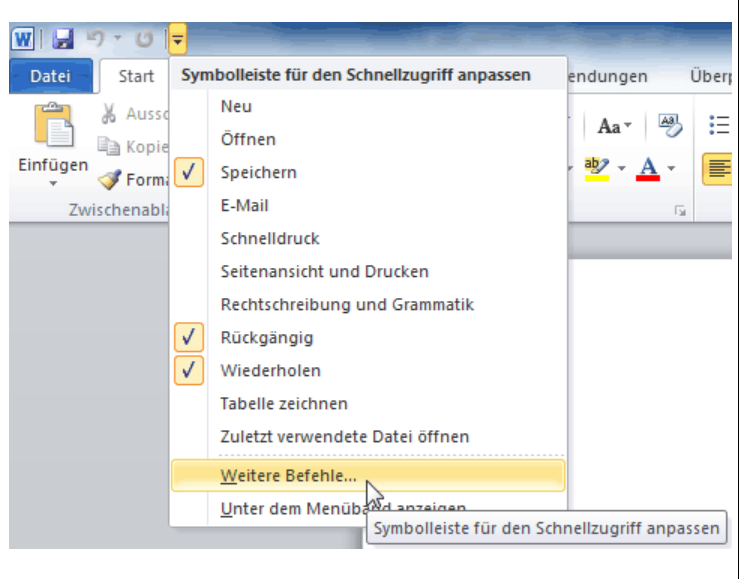

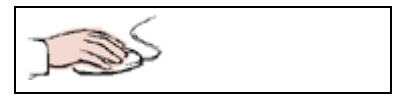

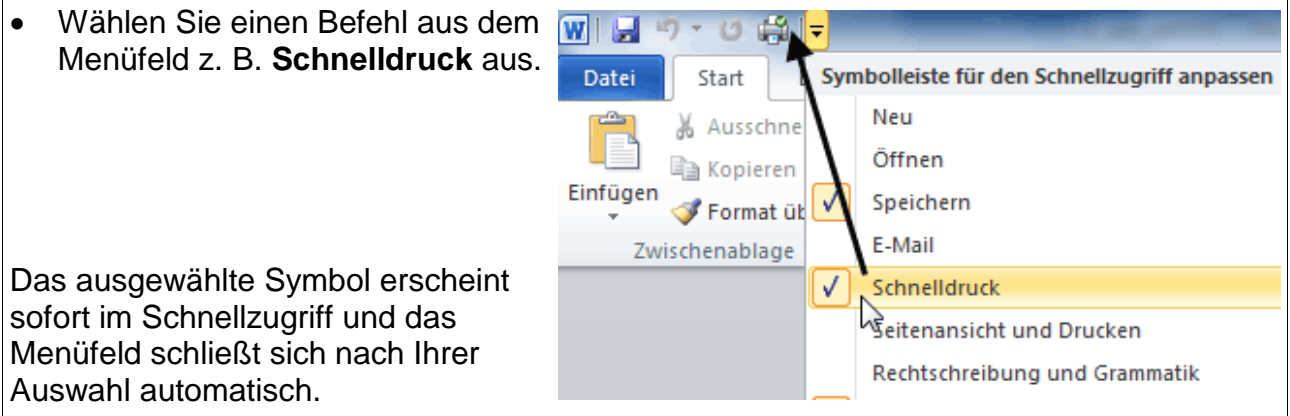

Möchten Sie ein **Menüfeld ohne Auswahl verlassen**, klicken Sie einfach auf das Dokument im Word-Pragrammfenster außerhalb des Menüfeldes oder drücken **einmal** die Taste **Esc** auf der Tastatur.

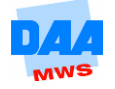

#### <span id="page-12-0"></span>**1.4.6 Register Datei – Backstage-Ansicht**

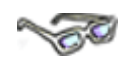

Hinter der neuen farbigen Registerkarte **Datei** verbirgt sich, anders als bei den anderen Registerkarten, die Microsoft Office Backstage-Ansicht. Über diese Ansicht führen Sie Aufgaben **mit** Dateien, aber nicht **in** den Dateien aus. Dazu erfahren Sie an entsprechender Stelle mehr.

Wie Sie die Backstage-Ansicht aufrufen und wieder verlassen können, erfahren Sie nachfolgend:

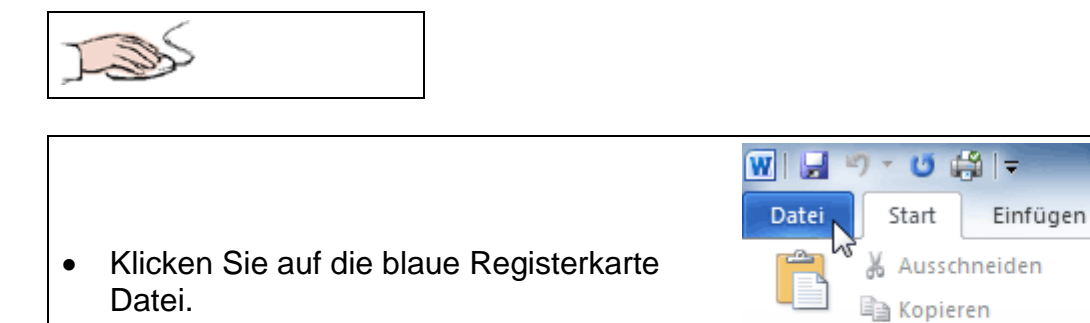

- Viele Basisbefehle werden angezeigt **(1)** z. B. **Öffnen, Speichern, Drucken** usw.
- Grundlegende Einstellungen nehmen Sie später über **Optionen** vor.
- Über **Beenden** können Sie das Programm Word beenden.
- Mit einem Klick auf eine andere **Registerkarte** z. B. **Start, Einfügen (2)** usw. verlassen Sie die Backstage-Ansicht wieder.

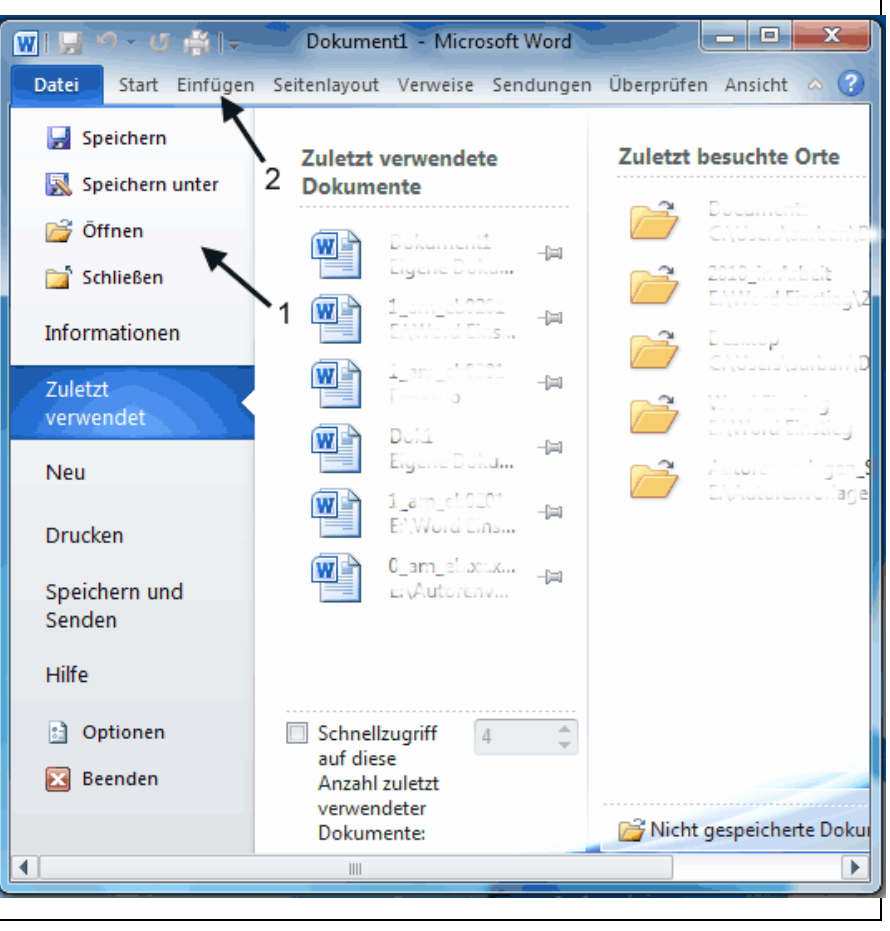

Einfügen

Format übertragen

Zwischenablage

Seitenlayout

Calibri (Textko ~ 11

 $\mathbf{F}$   $K$   $\underline{\mathbf{U}}$   $\cdot$  abe

S)

### <span id="page-13-0"></span>**1.5 Tastenbezeichnungen und Anwendungen**

# **CONTROLL**

Jetzt noch kurz einige Details zu der Tastatur. In diesen Unterlagen finden Sie verschiedene Bezeichnungen für Tasten bzw. Tastenkombinationen (auch **Shortcut** genannt), die über die Tastatur aktiviert bzw. eingegeben werden können.

Hier die wichtigsten Tasten (alle Tasten sind immer hinterlegt dargestellt) mit ihren verschiedenen Namen und Anwendungsmöglichkeiten im Überblick:

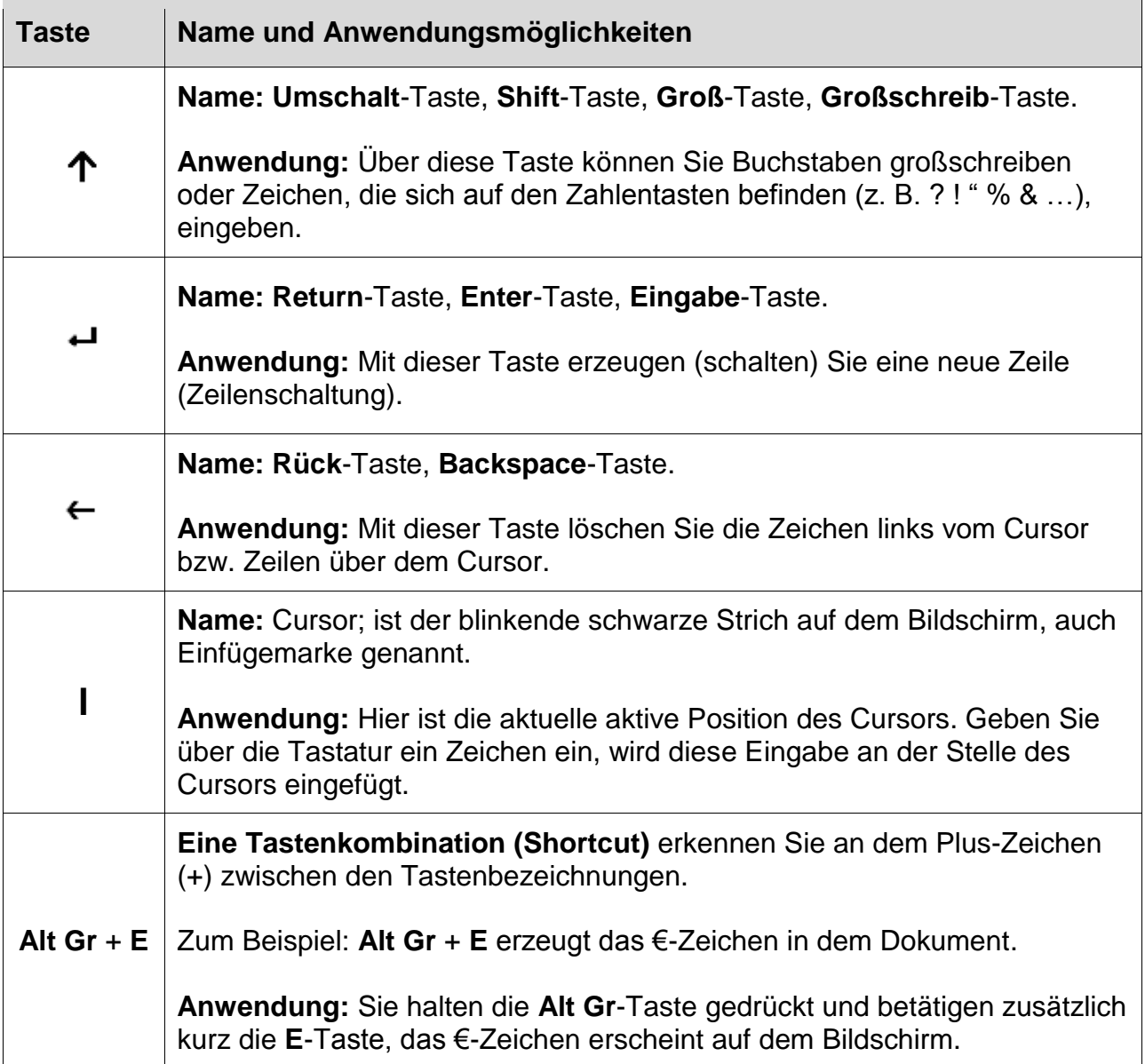

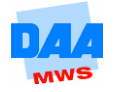

### <span id="page-14-0"></span>**1.6 Beispiele bearbeiten**

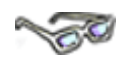

Fast jedes Thema in diesem Arbeitsmaterial bietet Ihnen ein praktisches Beispiel. Damit können Sie beschriebene Themen Schritt für Schritt nacharbeiten. Die Beispiele enthalten viele bewährte Tipps und Tricks aus der Praxis, die es bei der Arbeit mit Word besonders zu beachten gilt, und die nicht nur zu einem schnellen, sondern auch einfacheren Arbeiten mit Word beitragen.

Bevor Sie beginnen die Arbeitsanleitungen in den Beispielen nachzuarbeiten, lesen Sie sich bitte immer erst jedes Beispiel einmal genau durch, ehe Sie die einzelnen Punkte Schritt für Schritt nacharbeiten! Denn es kann auch einmal vorkommen, dass vielleicht auf Ihrem Bildschirm nicht sofort alles so aussieht, wie es zuerst beschrieben steht.

Werden Sie nicht nervös, bewahren Sie die Geduld und Ruhe, häufig finden Sie im Anschluss an den "Normalfall" auch eine Erklärung für Besonderheiten, die auftauchen können, weil z. B. nicht jedes Word-Fenster immer gleich eingerichtet ist, und es sich meist auch individuell von jedem Anwender verändern lässt. Im Zweifelsfall fragen Sie Ihren Lernbegleiter, der Ihnen sicher gerne weiterhilft.

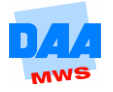